# **SUPLIMENTE UTILE PENTRU GOOGLE DOCS**

Cu scopul îmbunătățirii și eficientizării activităților efectuate la nivelul fișierelor realizate prin intermediul Google Files, se poate avea în vedere instalarea și utilizarea unor instrumente specifice, din categoria suplimentelor. Indiferent dacă suplimentele sunt vizate pentru instalare în cadrul *Google Docs*, *Google Slides*, *Google Sheets* sau alte dintre aplicațiile oferite de *Google Workspace*, principalii pași de urmat pot fi rezumați astfel:

**Pasul 1**: Se va deschide fișierul din Google Files.

**Pasul 2**: Se va efectua click pe opțiunea *Suplimente* (eng. *Add-ons*) din meniul principal. O dată cu accesarea secțiunii *Suplimente* vor fi observate suplimentele existente. Pentru instalarea unor alte suplimente, se va efectua click pe opțiunea *Obțineți suplimente* (eng. *Get add-ons*). Opțiunea în cauză (Figura 1) redirecționează utilizatorul către Magazin Google Play, fiind afișată o listă de aplicații care funcționează drept suplimente.

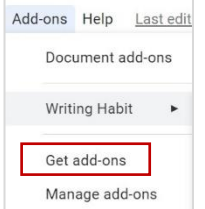

**Figura 1**. *Opțiunea aferentă accesării listei cu suplimentele disponibile*

**Pasul 3**: Se va selecta suplimentul care se dorește a fi instalat. Se va efectua click pe opțiunea *Instalare* (eng. *Install*). *Observație*: Pentru majoritatea suplimentelor, va apărea un mesaj care solicită accesul la anumite date de care instrumentul în cauză are nevoie pentru a putea să funcționeze. Se va citi mesajul afișat și, în cazul în care utilizatorul este de acord cu permisiunile, se va efectua click pe butonul *Permite* (eng. *Allow*).

În prezenta secțiune, vom aduce în discuție trei dintre suplimentele Google Docs, după cum urmează:

### **Suplimentul** *Styles*

Formatarea textului și stilizarea acestuia poate reprezenta o sarcină consumatoare de timp, chiar și pentru utilizatorii ale căror competențe digitale sunt foarte dezvoltate în această privință. Suplimentul cu denumirea *Styles*, oferit de către furnizorul AbleBits permite încorporarea în Google Docs a unor stiluri predefinite pentru șirurile de caractere, formatate utilizând combinații de fonturi, culori, dimensiuni și nu numai.

Styles include 20 de stiluri predefinite, de la stiluri profesionale la șabloane precum scris de mână, similare cu omologii disponibili în Microsoft Word. Aplicarea unui stil se va realiza prin simpla selecție a șirului de caractere, ulterior instalării și execuției suplimentului *Styles* (*Add-ons* – *Styles* – *Start*), pas urmat de selecția stilului dorit dintre cele afișate în partea dreaptă a documentului (Figura 2).

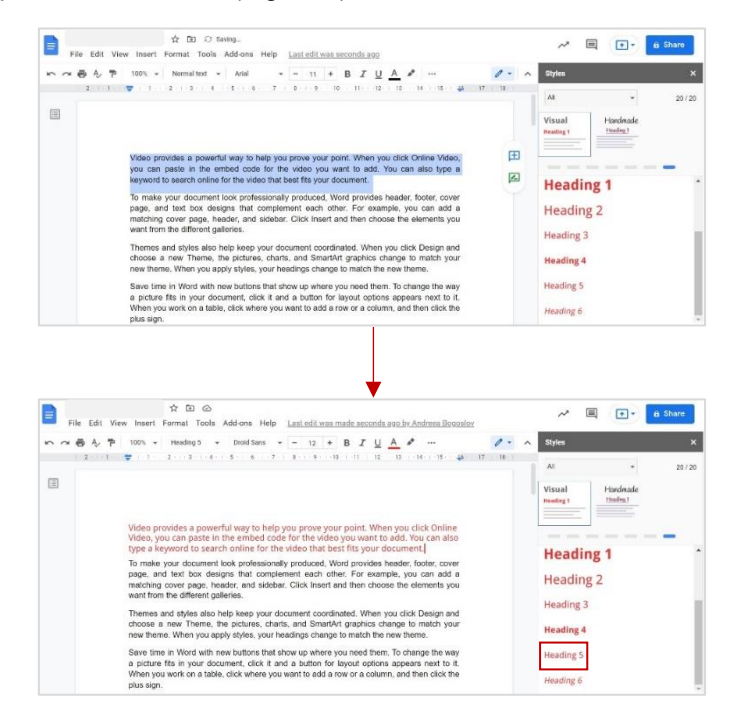

**Figura 2**. *Aplicarea unui stil asupra textului prin utilizarea suplimentului Styles*

Singurul dezavantaj al suplimentului Styles constă în imposibilitatea de personalizare a stilurilor disponibile. Cu toate acestea, utilizarea sa poate reprezenta un bun punct de plecare pentru cei care doresc să salveze timp în ceea ce privește formatarea textului.

#### **Suplimentul** *OneLook Thesaurus*

OneLook Thesaurus poate contribui la eficientizarea procesului de scriere a unei lucrări, oferind o multitudine de facilități raportate la cuvinte sau grupuri de cuvinte. Astfel, ulterior instalării și pornirii instrumentului OneLook Thesaurus, funcțiile oferite permit căutarea de sinonime, adjective, cuvinte asociate, rime, proverbe și alte aspecte utile (precum definiții sau exemple de utilizare) care includ sau fac referire la un șir de caractere ales/selectat în prealabil.

Cu scopul folosirii propriu-zise a instrumentului, utilizatorul îl va accesa din secțiunea Suplimente (eng. *Addons*), prin click pe denumirea acestuia, proces similar oricărui alt supliment Google Docs. În momentul pornirii suplimentului, în partea dreaptă a documentului Google Docs se va putea observa o fereastră aferentă acestuia. Suplimentul va folosi cuvinte sau grupuri de cuvinte/grupuri de caractere din cadrul documentului Google Docs existent, pentru a efectua căutarea. Spre exemplu, în momentul în care utilizatorul selectează un cuvânt, fereastra din partea dreaptă va cuprinde elemente (sinonime, citate ș.a.) raportate la șirul de caractere ales (Figura 3).

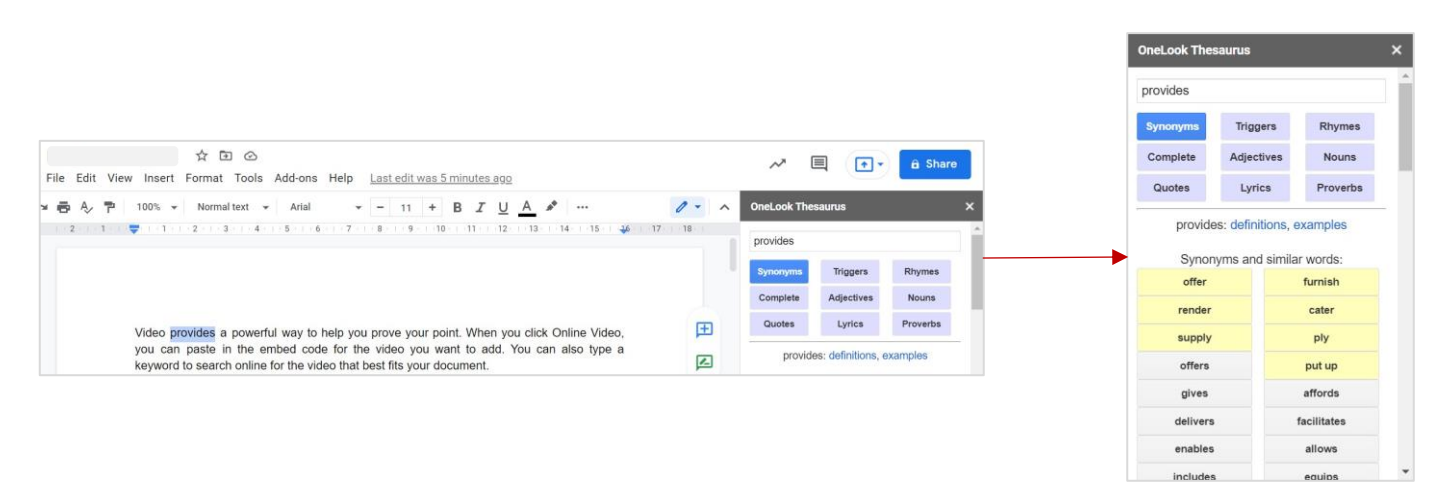

**Figura 3**. *Exemplu de utilizare a suplimentului OneLook Thesaurus în Google Docs*

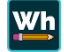

## **Suplimentul** *Writing Habit*

Writing Habit reprezintă un supliment a cărui utilitate se concretizează prin prisma posibilităților oferite în vederea gestionării acțiunilor efectuate la nivelul documentelor, raportate la textul tehnoredactat. Acesta permite, prin intermediul facilităților incluse, stabilirea unor obiective de atins, urmărirea zilnică și generală a progresului în vederea atingerii obiectivelor (prin intermediul unor bare de progres), generarea unor grafice evidențiind progresul utilizatorului, vizualizarea istoricului și altele.

Cu toate că Writing Habit este adesea considerat ca fiind destinat scriitorilor aspiranți, poate fi utilizat în mai multe circumstanțe, cât timp utilizatorii lucrează cu elemente de tip text. Fără îndoială, acesta poate contribui la motivarea utilizatorului și la buna desfășurare a acțiunilor acestuia.

Cu scopul utilizării suplimentului Writing Habit, se vor avea în vedere următorii pași principali:

#### **Pasul 1: Accesarea suplimentului**

Din secțiunea *Add-ons* disponibilă în meniul principal Google Docs, se va alege suplimentul în cauză și se va efectua click pe *opțiunea Start tracking* (Figura 4).

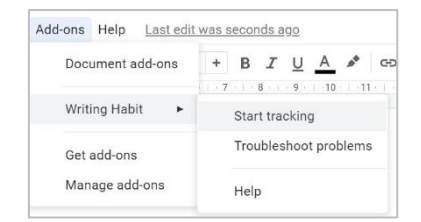

**Figura 4**. *Accesarea suplimentului Writing Habit*

#### **Pasul 2: Stabilirea obiectivelor de atins**

Ulterior accesării suplimentului Writing Habit, în partea dreaptă a ecranului se va deschide o fereastră din cadrul căreia se pot stabili obiectivele utilizatorului. În acest sens, se va efectua click pe butonul *Menu*, se va alege

opțiunea *Settings*, după care se vor seta caracteristicile aferente obiectivelor, precum numărul minim de cuvinte de scris pe zi, numărul total de cuvinte vizat, data limită ș.a. (Figura 5).

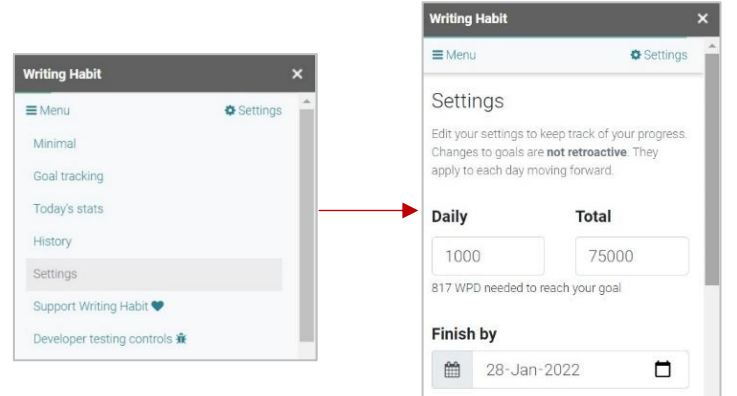

**Figura 5**. *Stabilirea obiectivelor*

### **Pasul 3: Urmărirea progresului**

Progresul utilizatorului, raportat la obiectivele stabilite, poate fi urmărit cu ușurință prin selectarea opțiunii *Goal tracking* din meniul suplimentului Writing Habit, conform figurii 6.

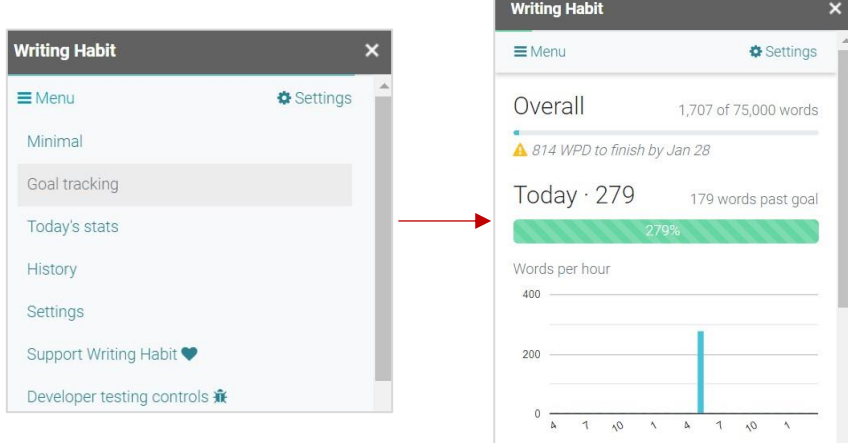

**Figura 6**. *Urmărirea progresului*

Totodată, utilizatorul va fi notificat constant privind progresul său, ceea ce, cu siguranță, îl va ajuta în ceea ce priveste organizarea timpului.

La momentul actual, există o gamă extinsă și în continuă dezvoltare de instrumente din categoria suplimentelor, cele succint discutate anterior (*Styles*, *OneLook Thesaurus* și *Writing Habit*) reprezentând doar câteva exemple particulare, cu potențial de utilizare inclusiv în activitățile de predare și învățare, dar și în cadrul activităților conexe acestor procese. Mai multe suplimente utile se pot identifica prin accesarea link-ului: https://workspace.google.com/marketplace/app/

#### **Referințe bibliografice**

- 1. Google. (2021). *Use add-ons, Apps Script & AppSheet*. Docs Editor Help: https://support.google.com/docs/answer/2942256?hl=en&co=GENIE.Platform%3DAndroid
- 2. Google Workspace Marketplace. (2021, Octombrie 21). *OneLook Thesaurus*. Google Workspace Marketplace: https://workspace.google.com/marketplace/app/onelook\_thesaurus/372652075936
- 3. Google Workspace Marketplace. (2021, Octombrie 16). *Styles*. Google Workspace Marketplace: https://workspace.google.com/marketplace/app/styles/847253669119
- 4. Google Workspace Marketplace. (2021, Octombrie 25). *Writing Habit*. Google Workspace Marketplace: https://workspace.google.com/marketplace/search/Writing%20Habit